# Fox Thermal Instruments, Inc.

# THERMAL MASS FLOW METER & TEMPERATURE TRANSMITTER

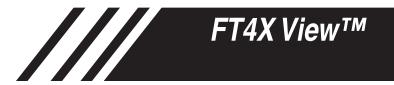

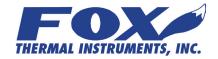

This publication must be read in its entirety before performing any operation. Failure to understand and follow these instructions could result in serious personal injury and/or damage to the equipment. Should this equipment require repair or adjustment beyond the procedures given herein, contact the factory at:

FOX THERMAL INSTRUMENTS, INC. 399 RESERVATION ROAD MARINA, CA 93933 TELEPHONE: 831-384-4300

FAX: 831-337-5787

EMAIL: SERVICE@FOXTHERMALINSTRUMENTS.COM

Download Technical Data Sheets from our website: www.foxthermalinstruments.com

Fox Thermal Instruments believes that the information provided herein is accurate however be advised that the information contained herein is NOT a guarantee for satisfactory results. Specifically, this information is neither a warranty nor guarantee, expressed or implied, regarding performance; merchantability; fitness; or any other matter with respect to the products; nor recommendation for the use of the product/process information in conflict with any patent. Please note that Fox Thermal Instruments, Inc. reserves the right to change and/or improve the product design and specification without notice.

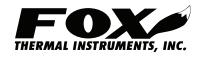

#### **Fox FT4X Manuals:**

- Model FT4X Instruction Manual
- FT4X Data Logger Manual

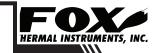

# **Table Of Contents**

| 1. Introduction                        | Page 4  |
|----------------------------------------|---------|
| 2. Installation                        | Page 5  |
| 3. Startup                             | Page 8  |
| 4. Operation                           | Page 10 |
| a. Main Screen                         | Page 10 |
| b. Charts Settings                     | Page 12 |
| c. Collect Data to Excel               | Page 14 |
| d. Configure                           | Page 15 |
| e. Simulation Mode                     | Page 25 |
| f. CAL-V® Test                         | Page 26 |
| g. Logs                                | Page 30 |
| 5. Glossary of Terms and Abbreviations | Page 34 |
| 6. Index                               | Page 35 |

## Introduction

#### Introduction

#### Introduction

Thank you for purchasing the Model FT4X Thermal Gas Mass Flow meter from Fox Thermal Instruments. The Model FT4X is one of the most technically advanced flow meters in the world. Extensive engineering effort has been invested to deliver advanced features, accuracy measurement performance, and outstanding reliability.

The new FT4X View™ software allows users to easily display data and configure the FT4X to their specific application parameters. Collect flow/temperature data and export to an Excel file. The software can access the new Gas-SelectX® gas menu and the Calibration Validation diagnostic function using the CAL-V® test. Unique to the FT4X is the addition of 3 Logs: 24-Hour Log, Configuration Log, and the Event Log. These logs provide useful information about the daily totals by Contract Time, meter Configuration, and event/alarm records.

The Model FT4X is available with two different communication options: the RS485 Modbus or HART. The FT4X View Software has been developed to react intuitively to the type of FT4X meter with which it is interfacing.

This Manual contains the installation and operation instructions for the FT4X View™ Software.

This manual is divided into the following sections: Introduction, Installation, Operation, Glossary and Index.

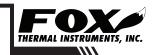

# Installation

#### **Pairing**

#### Prepare the Flow Meter for Connecting to a PC

Open the enclosure by unscrewing the back enclosure cap. Connect the FT4X to a PC with a USB (type A, micro) cable. If the PC is connected to the Internet and running Windows, the PC will try to automatically load the VCP driver. If the driver does not load automatically, download the VCP driver at: www.ftdichip.com/Drivers/VCP.htm

#### Download

#### Download the FT4X View Software from Fox Website

The latest version of the FT4X View<sup>™</sup> software is available for download at www. foxthermalinstruments.com/products/FT4X.php#FT4Xview

The location of the FT4X View Software download link on the FT4X product webpage is shown below.

Fig. 2.1: Online Download Location for FT4X View™ Software

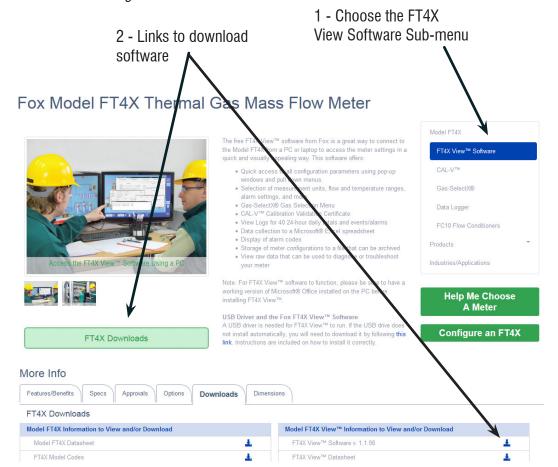

# Installation

Installation

To install the FT4X View<sup>™</sup> program on your PC or laptop, run the "FT4XView\_V#.##-setup.exe" file that is located in the downloaded file.

Click "Next" to begin installation.

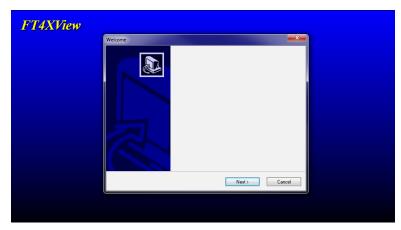

Select the folder in which you wish to install FT4X View™, then click "Install".

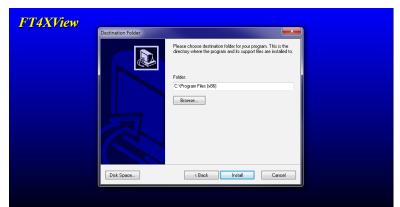

When the program is done installing, you may exit.

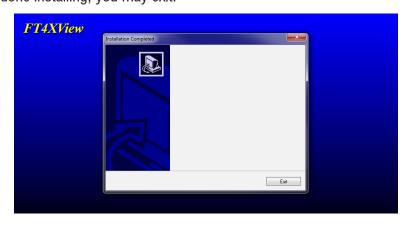

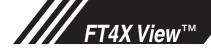

# Installation

Installation

It is recommended to restart the computer before accessing the software. Click "Yes".

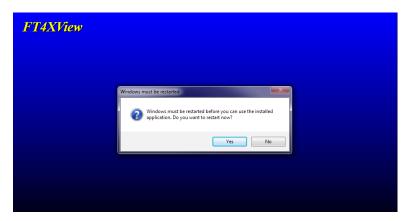

Before restarting, be sure to empty any disks from your PC drives, then click "OK".

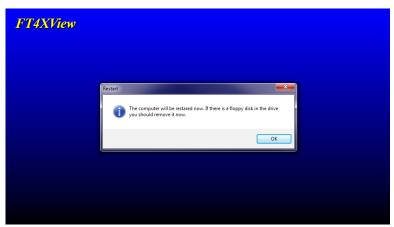

# Startup

Power On

#### **Power On The Meter**

Refer to the FT4X Instruction Manual for Power input wiring instructions. The FT4X must be powered on to communicate with the FT4X View Software tool.

Connect USB

### Connect the FT4X to a PC or Laptop via USB

Be sure to have the FT4X connected by USB to a PC or laptop with the FT4X View software installed before opening FT4X View. The USB port can be found by removing the rear enclosure cap.

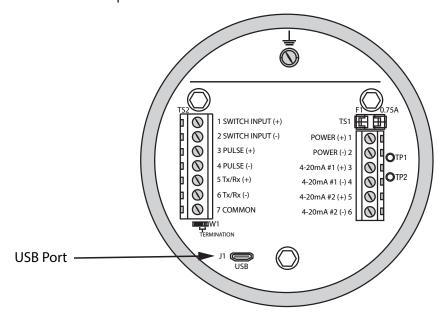

#### Startup

#### Startup the Software

After re-boot and connecting to a PC via USB, startup the FT4X View software accessible in the Windows "Start" button or search bar.

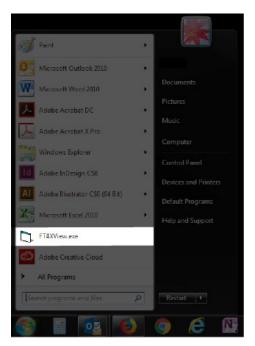

# Startup

### COM Port Assignment

#### **COM Port Assignment**

Upon opening FT4X View<sup>™</sup> for the first time, Windows will assign a "virtual COM port". The COM port number that has been assigned will appear automatically in the drop down box.

If the correct COM Port does not appear, go to Control Panel/Device Manager and click on Ports (COM & LPT). The COM port number should be displayed under the USB symbol. If prompted, enter the assigned COM port in FT4X View by using the drop down menu and press **OK**.

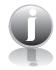

NOTE: The FT4X Meter must be plugged into the computer in order for the system to register it.

Fig. 2.2: COM Port Selection Window

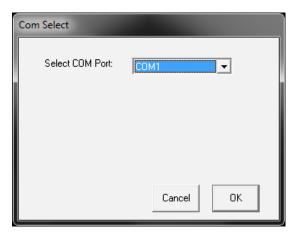

# Operation: Main Screen

#### Main Screen

#### **Main Screen**

The image below depicts the main screen that appears upon entering FT4X View™.

Fig. 3.1: FT4X View™ Main Screen

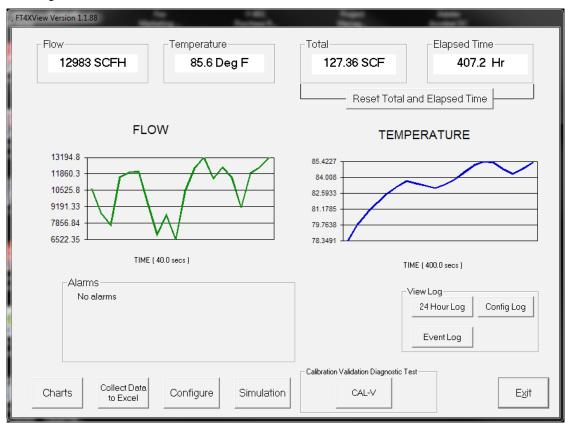

Ų

NOTE: Data on the screen is refreshed at user selected update rate. See p. 12 for more information on setting up Charts.

#### Flow & Temperature

FT4X View will show values for flow and temperature in the pipe in real time based on how the flow meter has been configured (in this case, SCFH and °F). These values are in the upper left of the screen. Use "Configure" to change from SCFH and °F to other options. Two graphs also show real time changes in flow and temperature.

#### **Total & Elapsed Time**

Flow total and Elapsed Time are shown in the upper right of the screen and can be reset with the button just underneath the displayed values.

#### **Charts Button**

This calls up two charts that can be configured for either temperature or flow. Each chart can be individually enlarged and rescaled from the original default settings. For more information on how to change the charts settings, refer to "Operation: Chart Settings" on page 12.

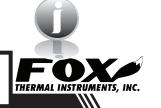

NOTE: It can be set for either automatic or manual scaling.

# Operation: Main Screen

#### Main Screen

#### **Collect Data to Excel Button**

This function allows all selected data to be assembled into an Excel file at the specified sample time. All readings are time/date stamped.

#### **Configure Button**

This allows the operator to go in and set the application parameters. This can be done either via the FT4X View™ software or manually via the instrument's display. For more information on configuring application parameters, refer to "Operation: Configure" on page 15.

#### **Simulation Button**

This function can be used to verify that all the flow meter outputs are working properly. The easiest way to perform this check is to enter a specific temperature/ flow rate. The corresponding analog outputs can be verified using a DMM and using a watch for the pulse. Refer to Page 25 for more information on how to use the Simulation function.

#### **Calibration Validation Diagnostic Test Section**

#### **CAL-V®** Button

The CAL-V® calibration validation test can be performed while the unit is still in the pipe (even if a no flow condition cannot be established) or out of the pipe. CAL-V® does the following:

- Validates the zero stability of the meter
- Checks thermal conductivity (heat transfer) repeatability of the sensor

The CAL-V® calibration validation test is explained in greater detail on p. 26.

### **View Log (Data Logger) Section**

### **Tot24 Log Button**

Pressing this button produces a pdf listing of totals: yesterday's total followed by 40 24-hour totals. The start time begins and is reset when the totalizer is reset

### **Config Log Button**

The Configuration Log button produces a pdf listing of the meter's current configuration settings.

### **Event Log Button**

The Event Log button will open a series of windows requesting the number of records to be accessed and which record must start the list. This data will be produced in an excel spreadsheet.

#### **Exit Button**

Exit the application.

# Operation: Chart Settings

### **Charts Settings**

#### **Charts Settings**

From the main menu screen, click on the "Charts" button. Two charts, one for flow and the other for temperature, will appear side-by-side.

Fig. 3.2: Chart Settings Window - Charts 1 and 2

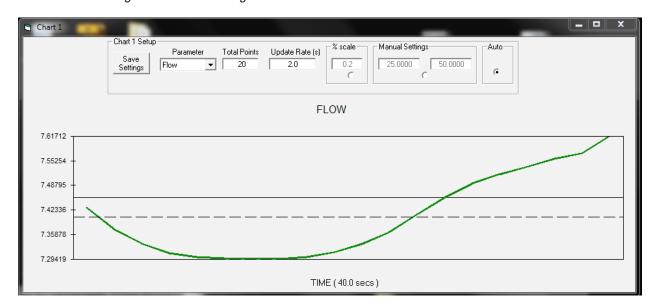

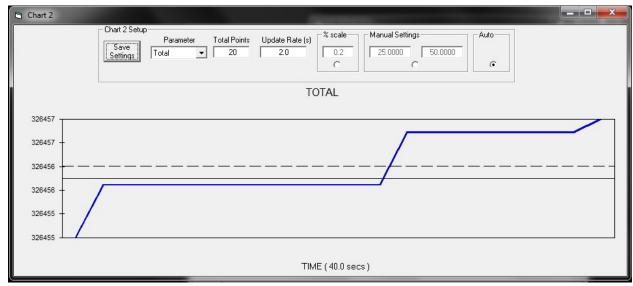

Each chart can be selected for flow, temperature or total flow and scaled in one of three ways: a plus/minus percent scale, inputting min/max values manually, or real-time automatic scaling.

# Operation: Chart Settings

### **Charts Settings**

#### **Save Setting**

The user can save any new chart settings on the main page window. These settings can then be closed by clicking on the "X" at the top right corner of the window.

#### **Parameters**

All meter operating parameters can easily be selected for charting: flow, temperature or total flow.

#### **Total Points**

The total points specifies the number of points plotted on the graph. Older data is automatically omitted.

#### **Update Rate**

The update rate controls the data refresh rate.

#### Percent (%) Scale

This sets the scale to a plus/minus specified percentage from the initial measured value. Typically, the minimum/maximum is scaled at plus/minus 10% of that initial value.

#### **Manual Chart Setting**

The Manual mode allows a user to input min/max values for chart scaling. When entering new values, press enter for them to take effect.

### **Automatic Chart Setting**

Automatic mode lets the program adjust the scaling on a real-time basis based on the entire range of values.

# Operation: Collect Data to Excel

# Collect Data to Excel

#### **Collect Data to Excel**

The Collecting Data screen can be accessed from the main screen. Clicking the "Collect Data to Excel" function will prompt the user for a password. Enter a Level I or Level II password and the Collect Data window will appear.

Fig. 3.1: Data Collection Window - Logging Turned Off

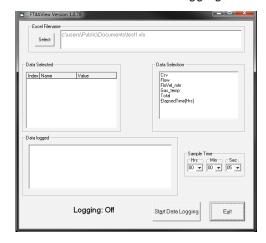

Select the sample time from the drop down menu, and then select the required data from the Data Selection list. Select or create a name for the Excel file and then press the "Start Data Logging" button.

Fig. 3.2: Data Collection Window - Logging Turned On

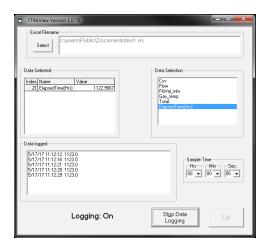

When "Start Data Logging" is pressed, the data is recorded in the specified Excel file - and also displayed in the Data Logged window. Pressing "Stop Data Logging" ends data acquisition.

### Configure

#### Configure

From the main menu, click on the "Configure" button and enter the requested password for either Level I (1234) or Level II (9111) access.

Fig. 3.3: Password Window

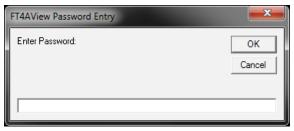

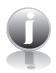

Configure (Level 1 Password) NOTE: Most users will only need access to the Level I screen to do basic setting of units, alarms and output scaling.

Fig. 3.4: Level 1 Configuration Screen

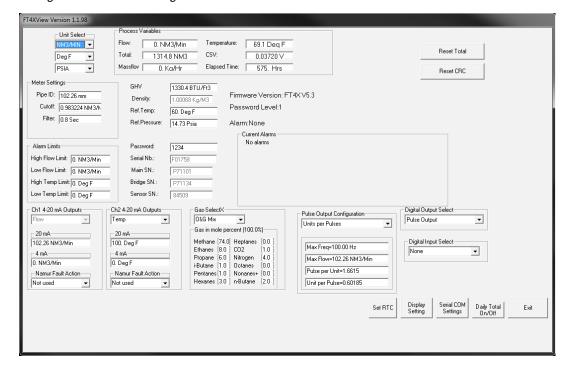

#### **Unit Select**

#### **Unit Select**

The "Unit Select" section is used to change the desired units in the flow rate, temperature and reference pressure parameters.

#### Process Variables Process Variables

- Flow: Current flow rate in selected units
- Total: Cumulative mass or volume flow in selected units
- Massflow: Mass Flow of gas in Kg/Hr
- Temperature: Gas temperature (Fahrenheit or Celsius)
- CSV: Current Sense Voltage
- Elapsed Time: Time since the Totalizer was reset

#### Resets

#### **Reset Total Button**

The Reset Total button will clear the total and elapsed time.

#### **Reset CRC Button**

CRC (Cyclical Redundancy Check) is a value that verifies that all critical values in the meter's database are good. This check is performed once every minute. The Reset CRC button clears the value.

### **Meter Settings**

#### **Meter Settings**

- Pipe Inner Diameter (ID): The pipe inner diameter can be entered in either inches or millimeters, depending on whether the flow or mass measurement units selected are metric or US standard. Once entered, the program will automatically recalculate the pipe cross-sectional area for the velocity/flow calculations. A precise ID is required to ensure accurate flow measurement.
- **Cut-off:** A gas flow rate at or below the cut-off setting will cause the meter to read zero. Default cut-off is set to 1% of maximum flow value.
- **Filter:** Changing this value will increase or decrease the damping of the flow rate reading. Increase the setting to increase damping. The default setting is 0.8 (see FT4X Manual for more details).
- Kfact: A K-Factor can be applied to the meter's settings to offset the meter's calibration. The K-Factor is a direct scaling of the meter's ouput across the entire full scale.

#### **GHV**

#### **GHV**

Gross Heating Value of the programmed gas in the Gas-SelectX® gas menu is calculated by the meter and viewed here.

#### Density

#### **Density**

View the density of the programmed gas in the Gas-SelectX® gas menu is displayed here.

### Reference Conditions

### Reference Conditions: Ref. Temp. and Ref. Pressure

Reference temperature and pressure are the standard (or normal) temperature and pressure (STP) for which the flow rate is calculated. This is set in the factory according to the customer's original ApplD data.

#### **Alarm Limits**

#### **Alarm Limits**

Users can set both high/low alarms for both flow and temperature. When a limit is reached, an alarm message is displayed. In addition, if the meter's digital output is activated, breaching the alarm limit automatically activates a discrete output to control an external buzzer, light or some other way to alert the operator.

#### **Password**

#### **Password**

If the Level 1 password must be changed, enter the new password in this field.

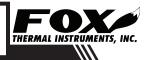

**Serial Numbers** 

**Serial Numbers:** Serial numbers of the meter, the main board, bridge and sensor (factory set).

Analog 4-20mA Outputs

### 4-20mA Output: Channels 1 & 2

Channel 1: This analog 4-20mA output is programmed for flow.

Channel 2: This analog 4-20mA output is configurable for either flow or temperature. Though the FT4X will already be scaled for the specific application coming from the factory, FT4X View™ allows the operator to easily re-scale the 4-20mA output as needed.

Gas-SelectX®

#### Gas-SelectX® Gas Menu

This menu allows the user to select a gas or gas mix from a list of gases. When entering the FT4X gas menu the user will have three choices:

- 1. Pure Gas Menu (PUR) a list of 11 gases
- 2. Gas Mix (MIX) a mixture of any gases available in the Pure Gas menu except Natural Gas (total must equal 100%)
- 3. Oil & Gas Mix (O&G Mix) Menu any combination of the 12 gases in the Oil & Gas menu (total must equal 100%)

| Pure Gas Menu        | Mixed Gas Menu**     | O & G Gas Menu**     |  |
|----------------------|----------------------|----------------------|--|
| Air                  | Air                  | Methane (C1)         |  |
| Argon                | Argon                | Ethane (C2)          |  |
| Butane               | Butane               | Propane (C3)         |  |
| Carbon Dioxide (CO2) | Carbon Dioxide (CO2) | i-Butane (C4)        |  |
| Methane              | Ethane               | n-Butane (C4)        |  |
| Natural Gas *        | Methane              | Pentanes (C5)        |  |
| Nitrogen             | Nitrogen             | Hexanes (C6)***      |  |
| Oxygen               | Oxygen               | Carbon Dioxide (CO2) |  |
| Helium               | Helium               | Nitrogen             |  |
| Hydrogen             | Hydrogen             | Heptanes (C7)**      |  |
| Propane              | Propane              | Octanes (C8)**       |  |
|                      |                      | Nonanes+ (C9+)****   |  |

<sup>\*</sup> Natural gas refers to pipeline quality dry natural gas, whereas naturally occurring gas from oil fields constitutes a special gas mix of which the composition is to be entered in the O&G gas menu.

\*\* The molar mass of the gases are programmable in 0.1% increments. Gases

may be mixed in any proportion equaling 100%. Round compositions to the nearest percentage; rounding errors to be added/subtracted to Hexanes (C6).

\*\*\*Per BLM 43 CFR subparts 3175.119 and 3175.126: when the concentration of C6+ (C6 and higher) is less than 0.5 percent, Heptanes, Octanes and Nonanes+ can be combined with Hexanes and will be considered Hexanes+. Users electing to use this method must enter the 60% n-hexane, 30% n-heptane and 10% n-octane concentration as the Hexanes concentration and enter 0% in heptanes, octanes, and nonanes fields.

<sup>\*\*\*\*</sup>Total of all gases C9 & greater (C9+).

Gas-SelectX®

Fig. 3.5: Gas-SelectX® Menu in Configuration Screen

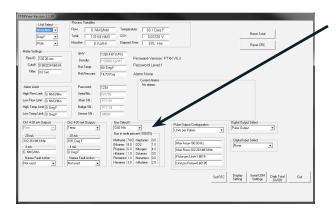

Gas-SelectX Menu location

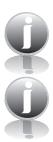

NOTE: A list of pure and mixed gases available on the FT4X flowmeter are kept on the Fox website at www.foxthermalinstruments.com.

NOTE: Gases are in mole percentages

Fig. 3.6: Setting the Gas-SelectX® Gas or Gas Mix

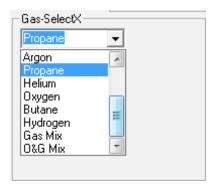

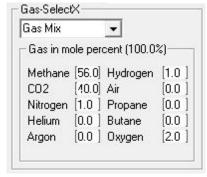

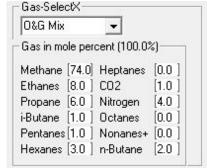

In the first example, Propane has been chosen from the list of gas options. The last two options are "Gas Mix" and "O&G Mix". When the "Gas Mix" or "O&G Mix" options are chosen, a series of additional gas concentration fields will appear. Each field is labeled according to the gases available in that menu. A default amount will appear in each field, but these can be changed to any percentage between 0.0 and 100.0. All remaining gases **not** used in the Gas Mix must be changed to 0.0. The total for the gases chosen for the mix must equal 100.0%.

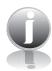

NOTE: If the total of the three gases is greater or less than 100.0%, an alarm will show. Adjust the percentages until 100.0% is achieved.

## Pulse Output Configuration

#### **Pulse Output Configuration**

This selection configures the FT4X digital output for either pulses (counts) or as an alarm discrete output.

If the pulses (counts) output is selected, it can be programmed in three different ways using the pull-down menu "Frequency Output Configuration".

- Maximum flow and maximum frequency
- Pulses per Unit
- Units per Pulse

### Digital Output Select

#### **Digital Output Select**

This menu allows the user to choose between dedicating the Output to Pulse, Alarms, or None.

### Digital Input Select

#### **Digital Input Select**

This menu allows the user to choose between Reset Total or None.

# Save/Restore Parameters

#### Save/Restore Parameters (Level 2 Password only)

There are two functions available with a level 2 password only.

### Configure (Level 2 Password)

Fig. 3.7: Level 2 Configuration Screen

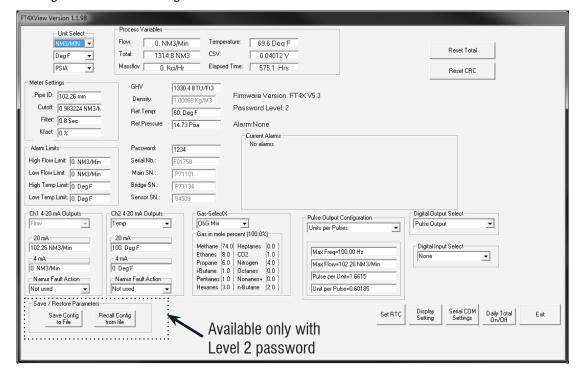

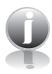

NOTE: The "Save/Restore Parameter" options in both Figures 3.4 and 3.5 are not available using a Level 1 password.

# Save Current Configuration

### Save Current Configuration to File (Level 2 Password)

The current configuration parameters are saved to a text file.

Fig. 3.8: Save Current Configuration to File Window

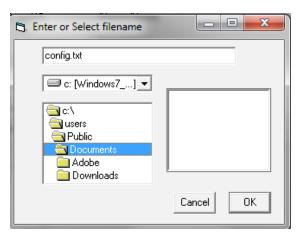

Select an existing file to overwrite or a new file name and then press **OK**. A confirmation window will be shown.

NOTE: This feature is only accessed with a Level II password.

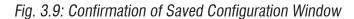

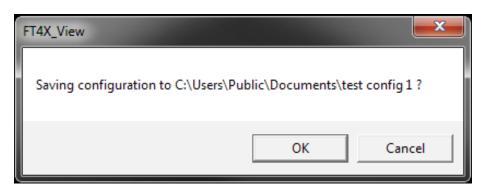

# Recall Configuration

## **Recall Configuration to File (Level 2 Password)**

This allows the operator to recall an existing FT4X configuration file.

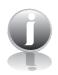

NOTE: This feature is only accessed with a Level II password.

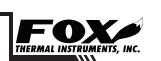

### Set Real Time Clock

#### **Set RTC (Real Time Clock)**

The user has the option of setting the date/time manually in the provided fields or to use the "Load current date/time from PC" button which pulls the current date and time automatically from your PC's data.

To set the date and time, click the "Set Date/Time to Meter" button.

Fig. 3.10: Setting the Real Time Clock (RTC)

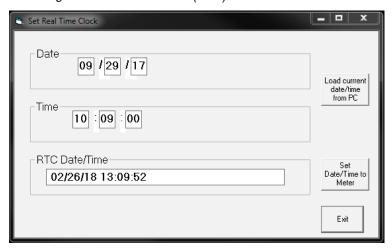

## Display Settings

### **Display Setting**

With the top four drop-down boxes, the user can choose the data to display on the meter's LCD display screen. By selecting "Alternate = On", the screen automatically switches between the data screens.

Fig. 3.11: Display Setting

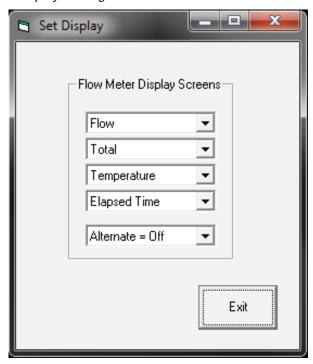

Serial COM Settings

### **Serial COM Settings**

Use this function to set the serial communication settings for any of the optional FT4X bus communication boards.

Fig. 3.12: Select Serial Communication Window

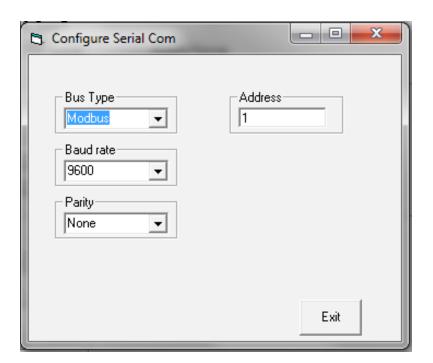

NOTE: This is only available on a meter configured for RS485 Modbus RTU or HART.

## Daily Total On/Off

### Daily Total On/Off

After installation and during the setup of your meter, the user must turn on the Daily Total function.

Fig. 3.13: Turning on Daily Total Function and setting Contract Time

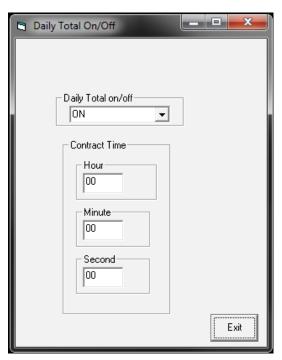

### **Contract Time**

### **Setting the Contract Time**

Resetting the Contract Time is done using the Daily Total On/Off window as seen in the figure above. The default Contract Time is midnight, but the user can change the Contract Time in this window, if needed.

# Operation: Simulation Mode

### Simulation Mode Simulation Mode

After clicking on the button marked "Simulation" from the main menu, a password will be requested. Enter the password and then the Simulation screen will be shown.

Fig. 3.14: Simulation Mode Window

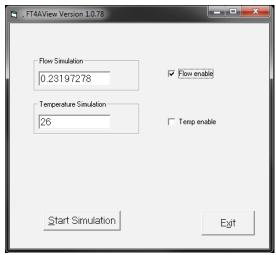

The simulation mode simulates flow rate, temperature and/or CSV. Click on the required data and enter a value. Simulation mode allows users to verify the analog output, digital outputs and totalizer at simulated flow rates and temperature.

Fig. 3.15: Entering a Simulation Value

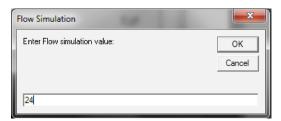

Enter the value, click **OK**, select the corresponding checkbox, and press "Start Simulation".

# Operation: Simulation Mode

Simulation Mode Fig. 3.16: Simulation Running

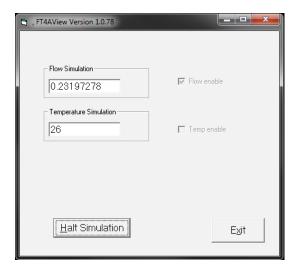

In Simulation mode, all FT4X outputs and the Totalizer respond as if in normal measurement mode. Click "Halt Simulation" to end.

# Operation: CAL-V®

CAL-V®

#### CAL-V®

After clicking on the button marked "CAL-V" located in the box marked "Calibration Validation Diagnostic Test" from the main menu, the CAL-V screen will be shown.

CAL-V<sup>™</sup> is performed to verify the proper operation of the FT4X Fox meter. From the Main Menu, click on the "CAL-V" button to access the CAL-V Menu Window.

Fig. 3.17: CAL-V™ Menu Window

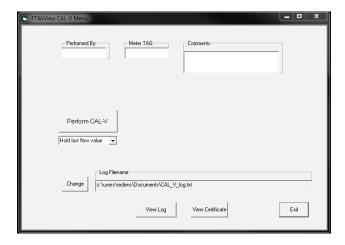

On the CAL-V<sup>™</sup> Menu, there are fields to enter information about the person performing the test, meter tag information, and any other important information may be entered into the comments area.

A drop-down menu allows the user to choose between these two options:

- Flow goes to Zero during CAL-V™
- Flow holds the last value during CAL-V™

The user can also specify a particular folder name and location for the data to be stored in a log to access test results at later times.

Please note that the test will take about four minutes. The flow measurement will stop and go to zero for this period unless the "hold last value" option has been chosen.

When ready to start, click the "Perform CAL-V Verify" button.

# Operation: CAL-V®

CAL-V®

Fig. 3.18: Running a CAL-V™ Test

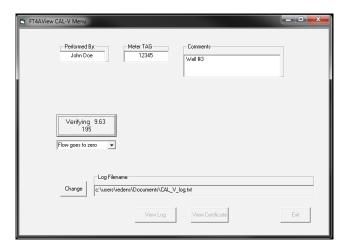

CAL-V® Results

The CAL-V<sup>™</sup> test window will display the current calculated value as the microprocessor adjusts current to the sensor. At the end of the test, a Pass/Fail message will be displayed.

Fig. 3.19: CAL-V™ Check Results Window

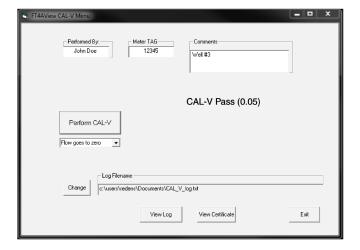

# Operation: CAL-V® Certificate

### CAL-V® Certificate

#### **CAL-V Certificate**

The "CAL-V™ Certificate" button will display the latest certification. When performing CAL-V™, all the data is logged into a CAL-V™ log file with all pertinent data, including the serial number. You can choose to create multiple logs by changing the file name and location on the CAL-V window. A laptop can be used to perform the CAL-V™ on a different FT4X meter. When a CAL-V™ certificate is requested, the program will search the log file for the specific serial number and will display only the last check performed.

Fig. 3.20: CAL-V™ Certificate

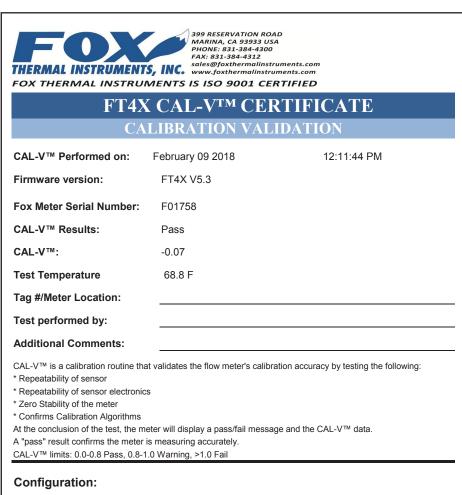

#### -

| Pipe Diameter:                | 4.026 In                | Gas Select: | O&G Mix |
|-------------------------------|-------------------------|-------------|---------|
| Customer STP:                 | 60.0 Deg F & 14.73 Psia | Methane     | 74%     |
| 4-20 mA Range:                | 0 - 3611 SCFM           | Ethane      | 8%      |
| Zero Flow Cutoff:             | 34.722225 SCFM          | Propane     | 6%      |
| Previous CAL-V:               | -0.08                   | I-Butane    | 1%      |
| Previous CAL-V:               | Pass                    | N-Butane    | 2%      |
| Gross Heating Value[BTU/FT3]: | 1330.2                  | Pentane     | 1%      |
| Density[Kg/M3]:               | 1.0007                  | Hexane      | 3%      |
|                               |                         | CO2         | 1%      |
|                               |                         | Nitrogen    | 4%      |
|                               |                         | Heptane     | 0%      |
|                               |                         | Octanes     | 0%      |
|                               |                         | Nonane+     | 0%      |
|                               |                         |             |         |

# Operation: CAL-V® Log

CAL-V® Log

### **Diagnostic Tests Log**

The Diagnostic Tests Log button allows the operator to view a log of previous CAL-V<sup>™</sup> checks that have been run on the meter. Be sure to access the correct log by choosing the correct file name in the CAL-V Log Filename box.

Fig. 3.21: CAL-V™ Log

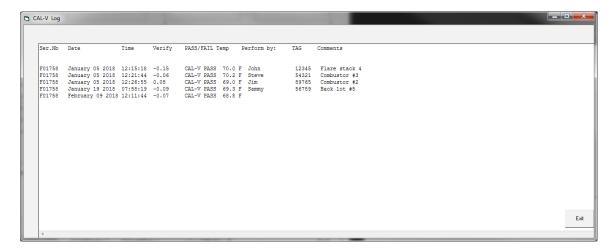

# Logs: 24 Hour Log

### 24 Hour Log

### 24 Hour Log

After clicking on the button marked "24 Hour Log" located in the box marked "View Log" from the main menu, the operator can view a log of totals from the meter. Pressing this button produces a pdf listing of totals starting with yesterday's total and followed by 40 24-hour totals. The start time begins and is reset when the totalizer is reset.

Fig. 3.22: 24 Hour Log Example

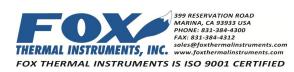

#### FT4X Flowmeter

24-Hour Totals Log

**Date / Time Printed:** 02/26/18 10:17:33

Firmware version: FT4X V5.3

Fox Meter Serial Number: F01758

| Daily  | Totals Log:       | (SCF) |         |                   |       |
|--------|-------------------|-------|---------|-------------------|-------|
| Day 1: | 02/26/18 00:00:00 | 0.    | Day 21: | 00/00/00 00:00:00 | 0.    |
| Day 2: | 02/25/18 00:00:00 | 0     | Day 22: | 00/00/00 00:00:00 | 0     |
| Day 3: | 02/24/18 00:00:00 | 0     | Day 23: | 00/00/00 00:00:00 | 0     |
| Day 4: | 02/23/18 00:00:00 | 0     | Day 24: | 00/00/00 00:00:00 | 0     |
| Day 5: | 02/22/18 00:00:00 | 0     | Day 25: | 02/02/18 06:00:00 | 0     |
| Day 6: | 02/21/18 00:00:00 | 0     | Day 26: | 02/01/18 06:00:00 | 0     |
| Day 7: | 02/20/18 00:00:00 | 0     | Day 27: | 01/31/18 06:00:00 | 0     |
| Day 8: | 02/19/18 00:00:00 | 0     | Day 28: | 01/30/18 06:00:00 | 0     |
| Day 9: | 02/18/18 00:00:00 | 0     | Day 29: | 01/29/18 06:00:00 | 0     |
| Day 10 | 02/17/18 00:00:00 | 0     | Day 30: | 01/28/18 06:00:00 | 0     |
| Day 11 | 02/16/18 00:00:0  | 0     | Day 31: | 01/27/18 06:00:00 | 0     |
| Day 12 | 02/15/18 00:00:0  | 0     | Day 32: | 01/26/18 06:00:00 | 0     |
| Day 13 | 02/14/18 00:00:0  | 0     | Day 33: | 01/25/18 06:00:00 | 0     |
| Day 14 | 02/13/18 00:00:0  | 0     | Day 34: | 01/24/18 06:00:00 | 11395 |
| Day 15 | 02/12/18 00:00:0  | 0     | Day 35: | 01/23/18 06:00:00 | 81024 |
| Day 16 | 02/11/18 00:00:0  | 0     | Day 36: | 01/22/18 06:00:00 | 81596 |
| Day 17 | 02/10/18 00:00:0  | 0     | Day 37: | 01/21/18 06:00:00 | 80994 |
| Day 18 | 00/00/00 00:00:0  | 0     | Day 38: | 01/20/18 06:00:00 | 75046 |
| Day 19 | 00/00/00 00:00:0  | 0     | Day 39: | 01/19/18 06:00:00 | 0     |
| Day 20 | 00/00/00 00:00:0  | 0     | Day 40: | 01/18/18 06:00:00 | 0     |

FT4X\_24hrs\_log

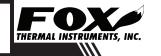

# Logs: Configuration Log

# Configuration Log

### **Configuration Log**

After clicking on the button marked "Config Log" located in the box marked "View Log" from the main menu, the operator can view a log of the meter's current configuration. The log is in pdf form and includes the following information:

- Current date/time
- Meter's firmware version and serial number
- Meter settings for temperature, pressure, etc
- Application or process factory-set values
- Alarm settings
- Gas mix information

Fig. 3.23: Configuration Log Example

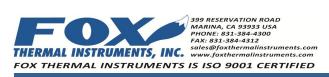

#### FT4X Flowmeter

#### **Configuration Log**

**Date / Time Printed:** 2/26/18 10:19:05

Firmware version: FT4X V5.3

Fox Meter Serial Number: F01758

#### FT4X Configuration:

Flow unit: SCFM Gas SelectX: O&G Mix 74.0% Temperature unit Deg F Methane Pressure unit: Psia Ethane Propane 6.0% Cutoff: 34.722 SCFM Filter: 0.8 Sec I-Butane Pipe ID: 4.026 In N-Butane 2.0% Density: 1.001 Kg/M3 Pentane 1.0% Gross Heating Value: 1330.20 BTU/Ft3 3.0% Hexane Ref Temp: 60.0 Deg F CO2 1.0% Ref pressure: 14.73 Psia 4.0% Nitrogen Hi Flow Alarm: ----Heptane 0.0% Lo Flow Alarm: ----Octanes Hi Temp Alarm: ----Nonane+ 0.0% Lo Temp Alarm: ----

4-20 mA selected: Flow

20 mA: 3611.1 SCFM 4 mA: 0.0 SCFM Kfactor: 0%

FT4X\_cfg\_log

# Logs: Event Log

### **Event Log**

#### **Event Log**

After clicking on the button marked "Event Log" located in the box marked "View Log" from the main menu, the operator can view a log of the meter's current configuration.

The Event Log button will open a series of windows requesting the number of records to be accessed and which record must start the list. This data will be produced in an excel spreadsheet.

Fig. 3.23: Enter Number of Records to be Viewed in Log

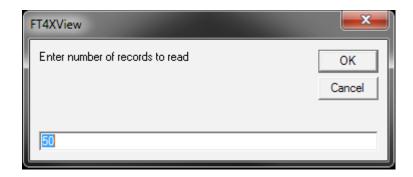

Enter the number of records that you would like to view in the log.

Fig. 3.24: Enter Record Number to Begin the Log

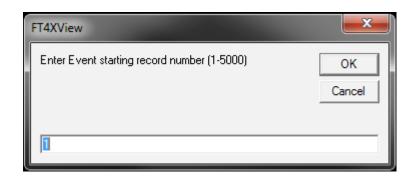

Enter the number of the record that you would like to have at the beginning of the log. This event will start the log and all subsequent events will follow. Any previous events will be excluded from this viewing of the log.

# Logs: Event Log

The Event/Alarm Log will open in Excel. The Log includes the following information:

- Current date/time
- Meter's firmware version
- Meter's serial number
- Instances of power on/off of meter
- Instances that an Alarm has occured
- Setting of the Real Time Clock
- Changes to meter's configuration or settings
- Changes to the gas mix information
- Resets (total or CRC)

Fig. 3.25: Configuration Log Example

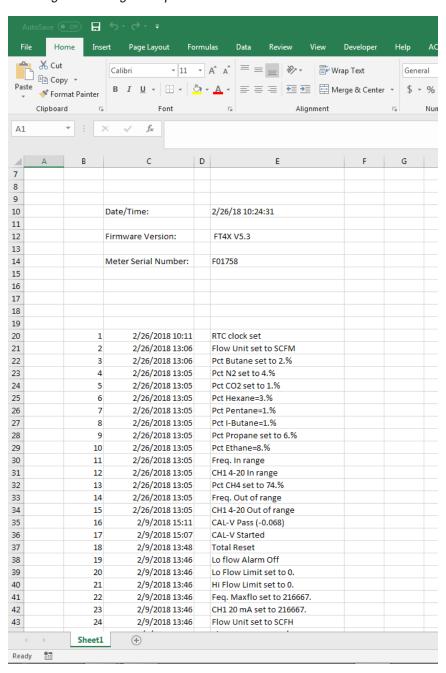

# **Definitions**

Glossary of Terms and Definitions

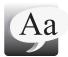

COM Communication
CRC Cyclical Redundancy Check

CSV Current Sense Voltage
DMM Digital Multimeter
ID Inner Diameter
mA Milliamps

PC Personal Computer

RTD Resistance Temperature Detector
STP Standard Temperature and Pressure

TSI Temperature Sense Current

## Index

#### Index

```
Alarm Limits, p. 17
Analog 4-20 mA outputs, p. 17
CAL-V®, p. 26
Collecting Data, p. 14
Configure, p. 15
         Address (RS485 enabled models only), p. 22
         Analog 4-20 mA Outputs, p. 17
         Alarm Limits, p. 17
         Baud rate (RS485 enabled models only), p. 22
         Contract Time, p. 23
         Digital Output, p. 17
         Filter value, p. 16
         Flow cutoff, p. 16
         Gas-SelectX®, p. 17
         Parity (RS485 enabled models only), p. 22
         Password, p. 15
         Pipe Area, p. 17
         Real Time Clock (RTC), p. 21
         Reset Total, p. 15
         Reset CRC, p. 15
         Serial Communication (RS485 enabled models only), p. 22
         Unit settings, p. 15
Contract Time, p. 21
Dampening factor, p. 16
Data Logger, p. 30
Filter value, p. 16
Gas-SelectX<sup>®</sup>, p. 17
Glossary, p. 34
Installation, p. 5
Introduction, p. 4
Password
         Level 1, p. 15
         Level 2, p. 15
Reat Time Clock (RTC), p. 21
Reset Total and Elapsed Time, p. 15
RS485 Settings (RS485 enabled models only), p. 22
Simulation Mode, p. 25
USB, p. 5
Viewing the Logs, p. 30
```

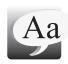

### **Definition of Terms**

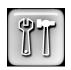

**Troubleshooting Tips** 

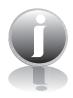

**Notes and Information** 

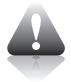

WARNING! is used to indicate a hazardous situation which, if not avoided, could result in death or serious injury.

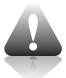

CAUTION! is used to indicate a hazardous situation which, if not avoided, could result in minor or moderate injury.

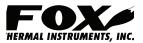